## Zoom ミーティングの始め方

・ミーティングを開始する場合

ThinkSmart の「ミーティング」をタップする。

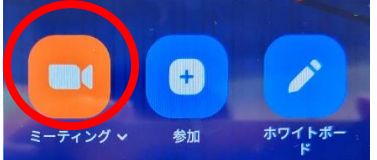

ミーティングが開始されるので、教卓 PC 側の Zoom のアプリケーションを起動し、「ミーティングに参加」をクリッ クする。

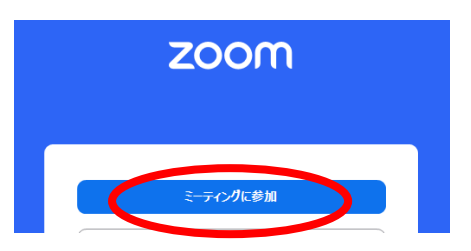

ミーティング ID を求められるので、ThinkSmart の画面のどこかをタップし、「コンテンツの共有」が表示されるの で、これをタップする。

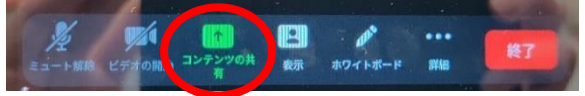

タップすると「ミーティング ID」が表示されるので、教卓 PC 側の Zoom に入力し、「参加」をクリックする。

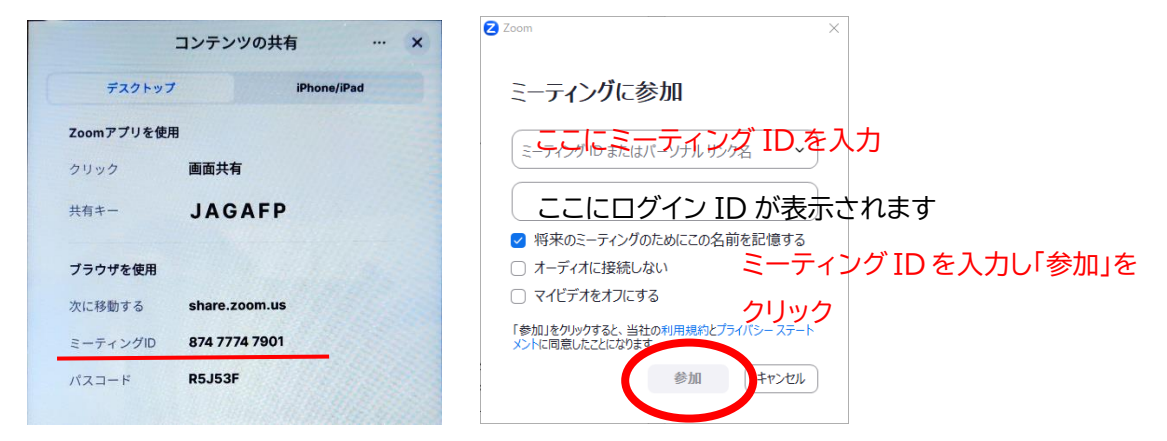

次にミーティングパスコードを入力の画面に移るので、「ミーティング ID」同様に ThinkSmart に「パスコード」が 表示されているので、これを入力し「ミーティングに参加」をクリックする。ビデオプレビューが表示された場合は「参 加」をクリックする。(「参加時にビデオプレビューダイアログを常に表示する」のチェックを外して進めると今後は表 示されません。)

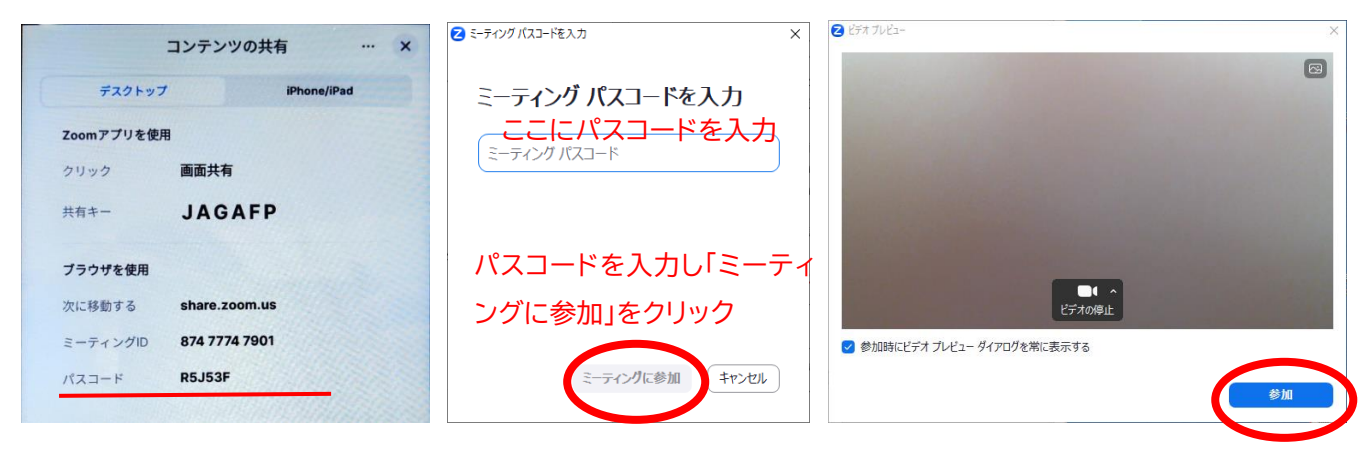

ThinkSmart に「〇〇(今ログインした ID)が待機室に入室しました」と表示されるので、「入室を許可」をタップす る。教卓 PC 側に「どのようにオーディオカンファレンスに参加しますか?」というウィンドウが表示された場合は、 「コンピュータ オーディオに参加する」をクリックする。(「参加時にコンピュータでオーディオに自動接続する」にチェ ックを入れて進めると今後は表示されません。)

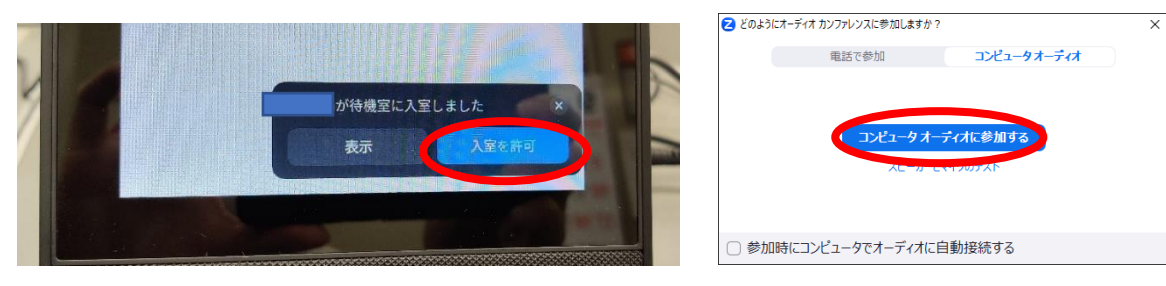

## ・ミーティングに参加してもらいたい場合

ThinkSmart に表示されている「ミーティング ID」と「パスコード」を参加者に伝え、同様の手順でミーティングに参 加してもらうことができます。ただし、「ミーティング ID」と「パスコード」はミーティングごとに新しいものになるの で、ご注意ください。

・教卓 PC の画面を共有したい場合

設定等の画面が表示されている場合は閉じ、ThinkSmart の画面のどこかをタップする。タップすると「…詳細」が 表示されるので、これをタップし、さらにメニューが表示されるので「セキュリティ」をタップする。

セキュリティの設定が表示されるので、参加者に次を許可:の欄にある「画面を共有」をタップして有効にすると教卓 PC の画面共有が可能になります。

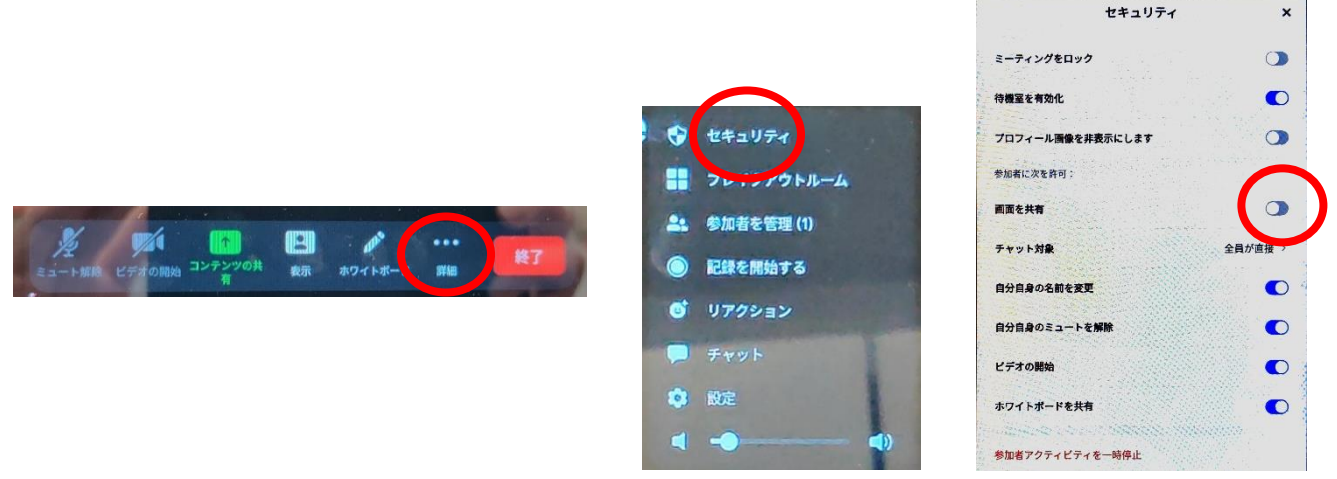

・ミーティングを終了したい場合

設定等の画面が表示されている場合は閉じ、ThinkSmart の画面のどこかをタップする。タップすると「終了」が表 示されるので、これをタップし、「全員に対してミーティングを終了」をタップするとミーティングが終了します。